## **Panduan permohonan izin selain IMB**

- 1. Pastikan sudah memiliki akun aplikasi perizinan online.
- 2. Setelah login klik Menu Utama kemudian pilih jenis izin, selain IMB.

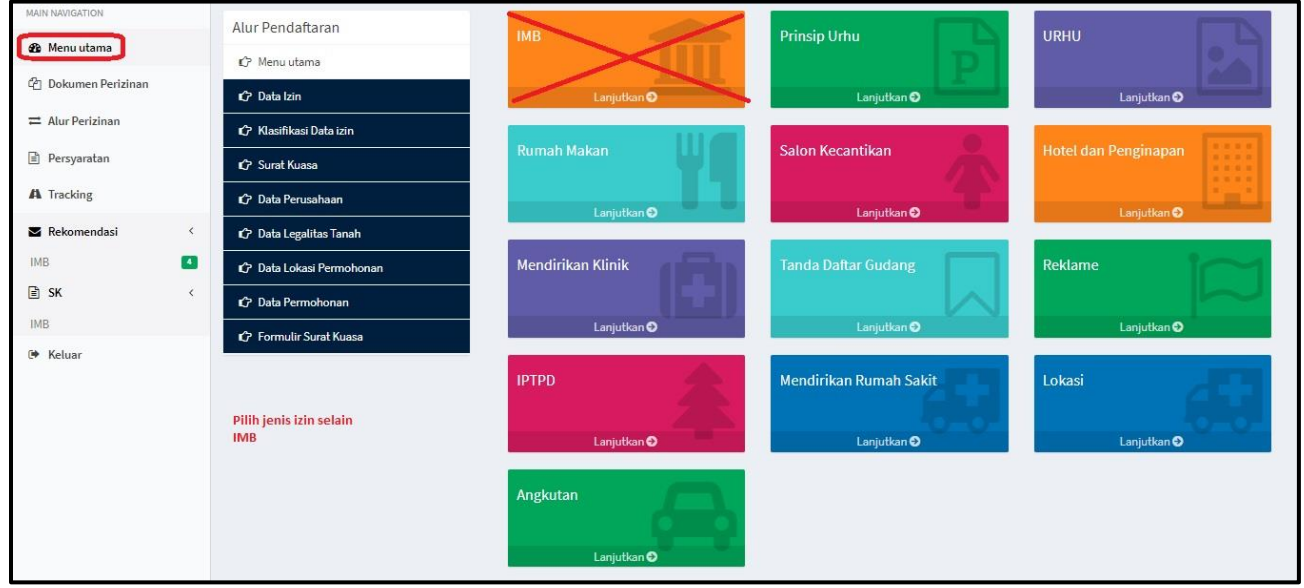

3. Setelah setelahitu klik Menu **[Baru.](http://10.10.16.39/page/klasifikasi/137?jenis=BR)**

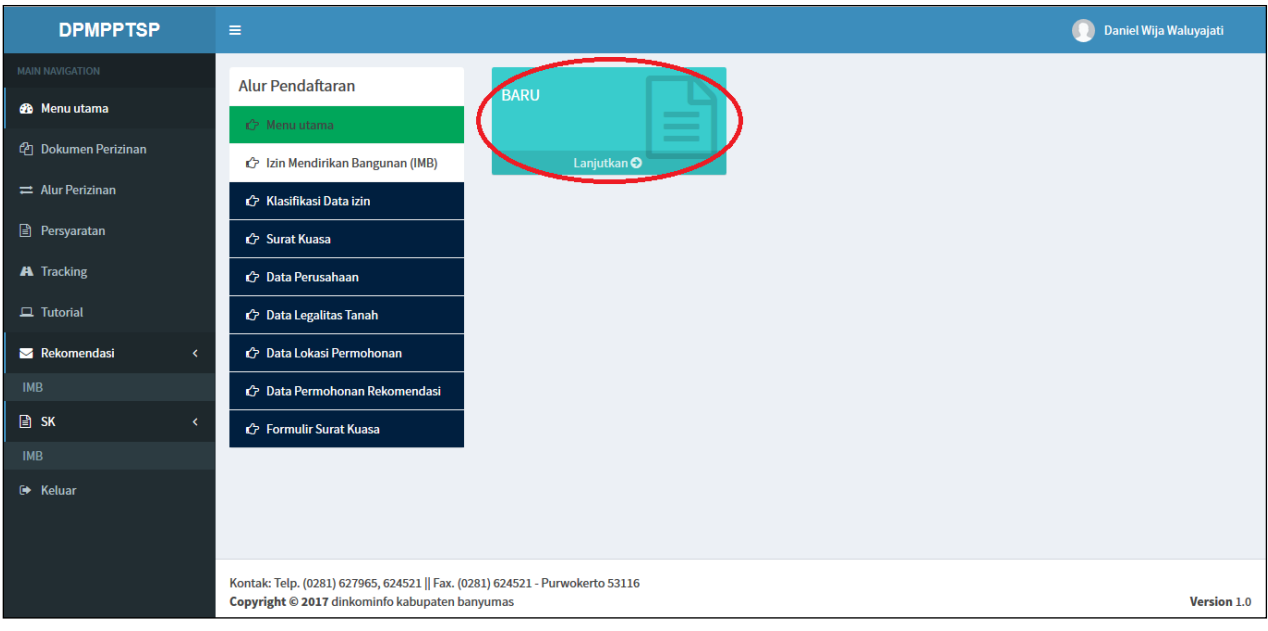

4. Pada saat masuk pada Alur Pendaftaran **[Klasifikasi Data Izin](http://10.10.16.39/page/klasifikasi/137?jenis=BR)** pilh klasifikasi izin (bila ada).

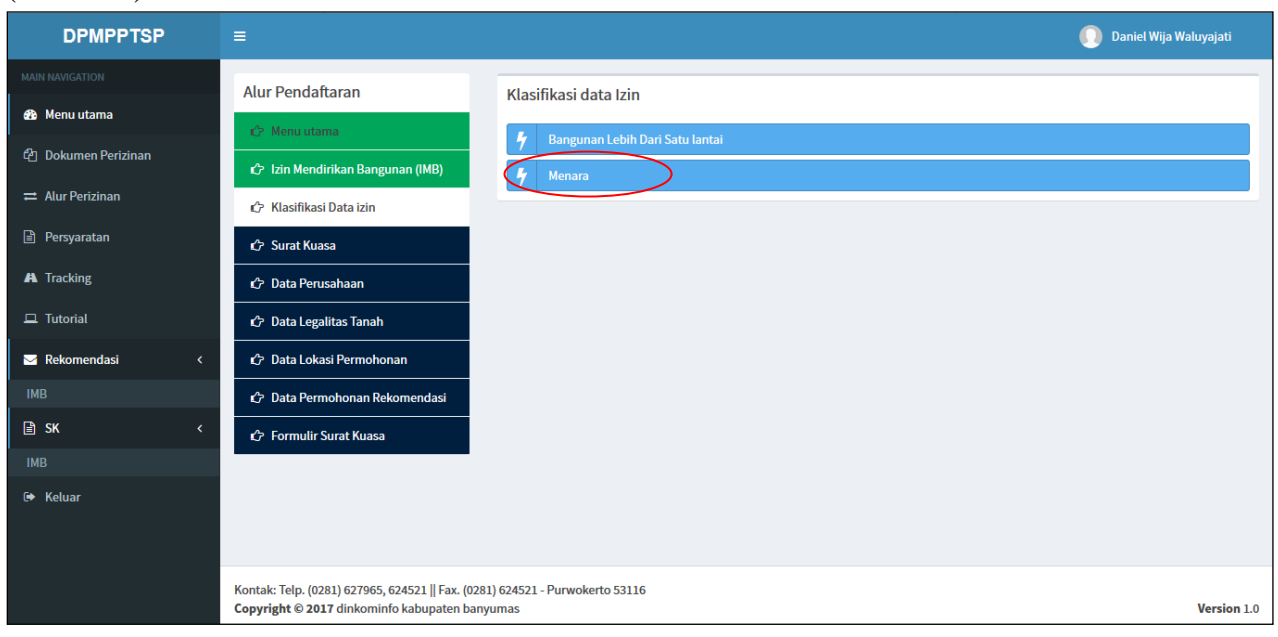

5. Setelah memilih Sub Menu Bangunan Lebih Dari Satu Lantai pada Alur Pendaftaran selanjutnya yaitu Alur Pendaftaran **Surat Kuasa** akan diberi pilihan untuk membuat Surat Kuasa atau tidak. Pembuatan surat kuasa hanya dibuat oleh pemohon yang akan memberikan kuasa kepada orang lain untuk melakukan perijinan. Klik **[Ya](http://10.10.16.39/baru/kuasa/create/id/137/jenis/BR/kelas/3/jn/imb/grup/1/plan)** untuk membuat surat kuasa , Klik **[Tidak](http://10.10.16.39/baru/perusahaan/admin/id/137/jenis/BR/reg/wakil/kelas/3/grup/1/plan)** untuk tidak membuat surat kuasa.

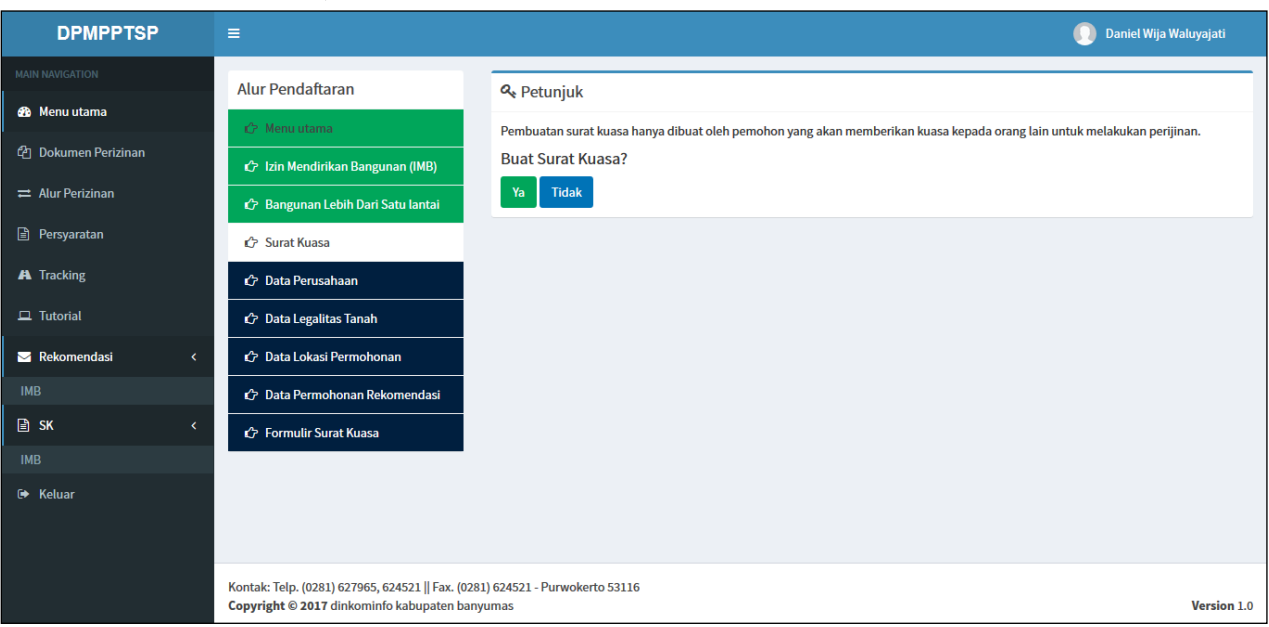

- 6. Apabila klik **[Ya](http://10.10.16.39/baru/kuasa/create/id/137/jenis/BR/kelas/3/jn/imb/grup/1/plan)** maka ikuti langkah sebagai berikut, apabila klik **[Tidak](http://10.10.16.39/baru/perusahaan/admin/id/137/jenis/BR/reg/wakil/kelas/3/grup/1/plan)** langsung menuju ke step alur selanjutnya, yakni alur pengisian data perusahaan.
	- 6.1. Setelah klik **[Ya](http://10.10.16.39/baru/kuasa/create/id/137/jenis/BR/kelas/3/jn/imb/grup/1/plan)** maka akan menuju ke halaman Tambah Data Kuasa dan diwajibkan mengisi data diri (KTP) dengan benar dan lengkap,pihak yang akan diberikkan pelimpahan kuasa.

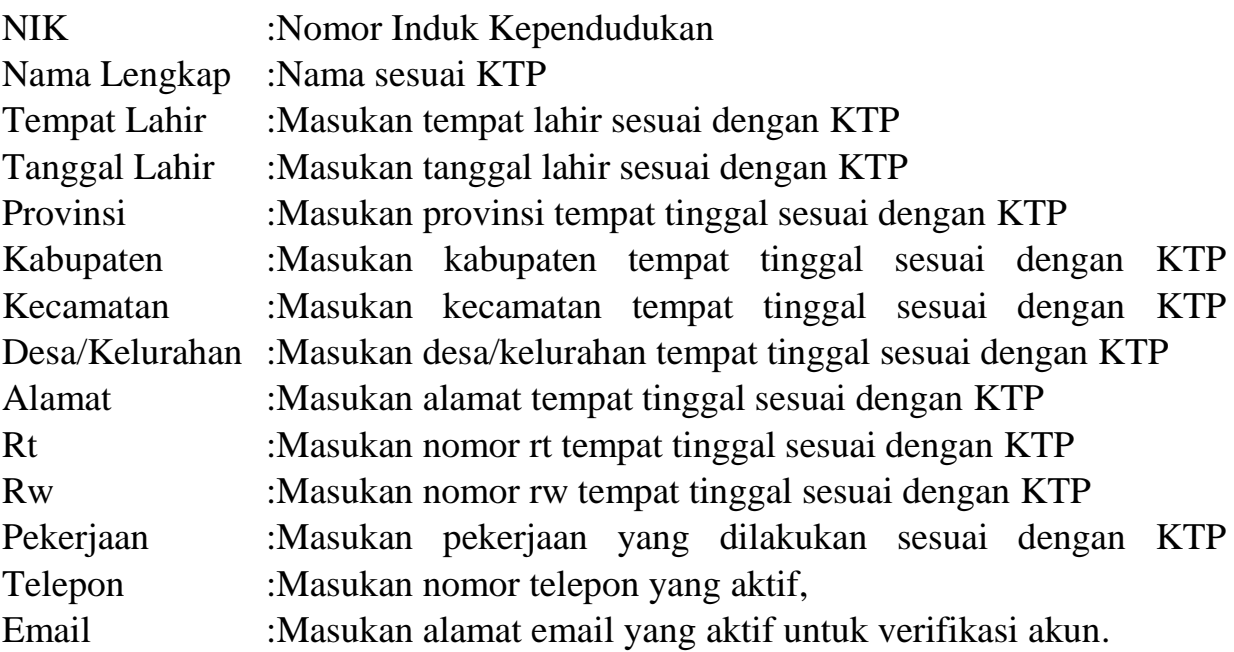

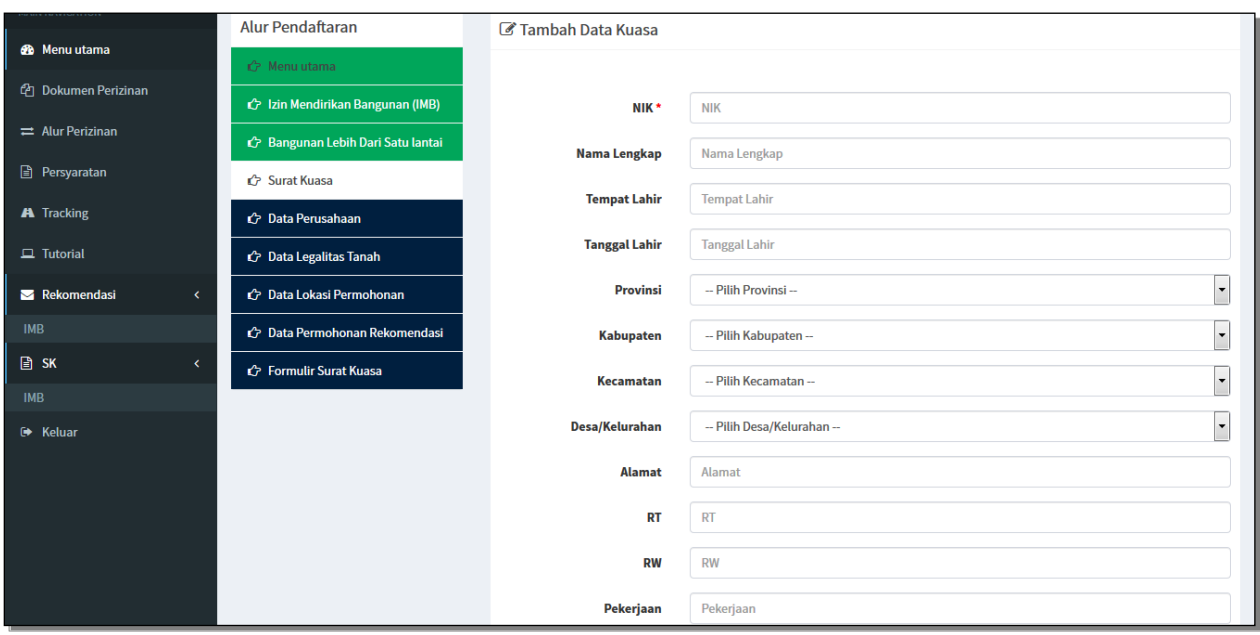

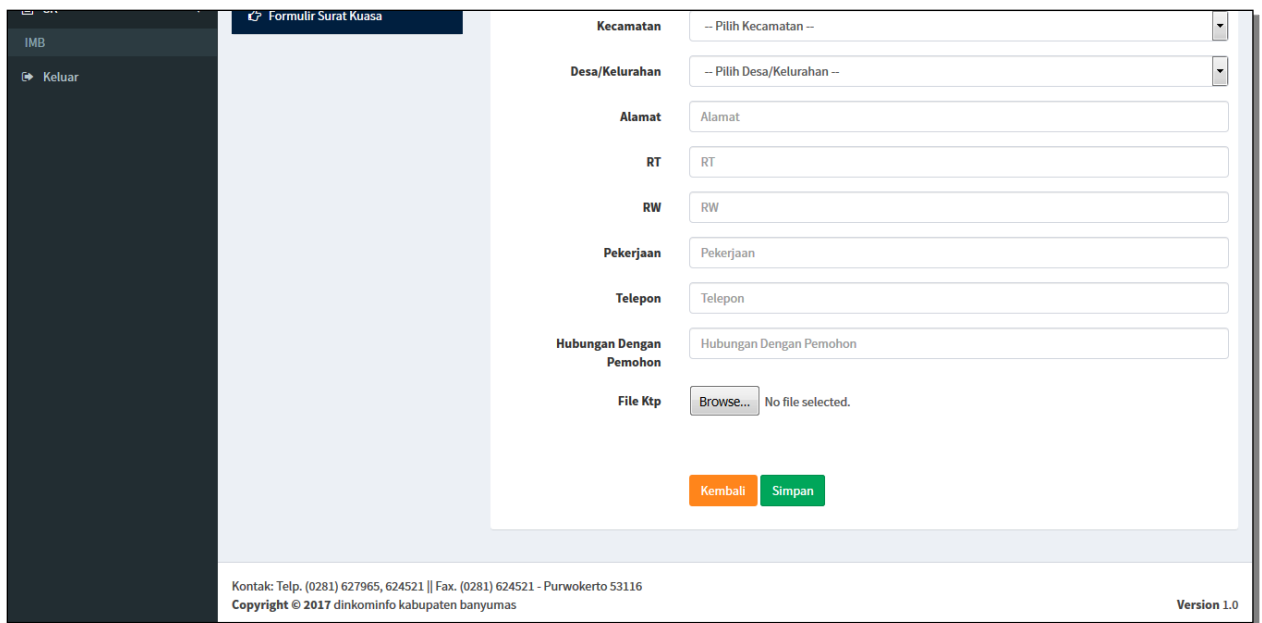

6.2. Untuk input "**File Ktp**" klik button "**Browse**" lalu pilih **File** (Soft Copy) **Ktp** pada media penyimpanan, pilih **File KTP** lalu pilih "**Open**" (Untuk File KTP harus berformat gambar dan memiliki ukuran maksimal 1Mb).

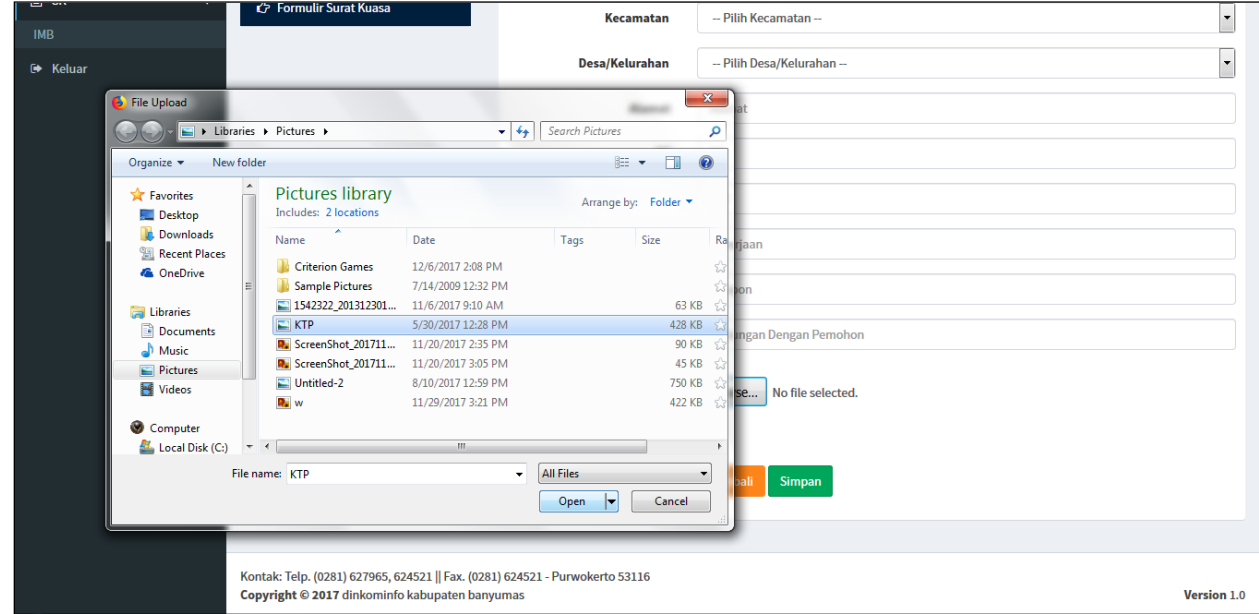

- 6.3. Setelah selesai memasukan data seperti NIK, Nama Lengkap, Tempat Lahir, Tanggal Lahir, Provinsi, Kabupaten, Kecamatan, Desa/Kelurahan, Alamat, Rt, Rw, Pekerjaan, Telepon, Email, Kode Keamanan, dan input File KTP dengan benar lalu klik "**Simpan"**
- 6.4. Setelah klik "**Simpan"** akan menuju ke Alur Pendaftaran **[Data Perusahaan](http://10.10.16.39/baru/perusahaan/admin/id/137/jenis/BR/reg/wakil/kelas/3/grup/1/plan)**.

7. Setelah menyelesaikan membuat SK maupun tidak membuat SK maka akan menuju ke tahap selanjutnya dan menuju ke Alur Pendaftaran **[Data Perusahaan](http://10.10.16.39/baru/perusahaan/admin/id/137/jenis/BR/reg/wakil/kelas/3/grup/1/plan)** ( bila atas nama perusahaan).

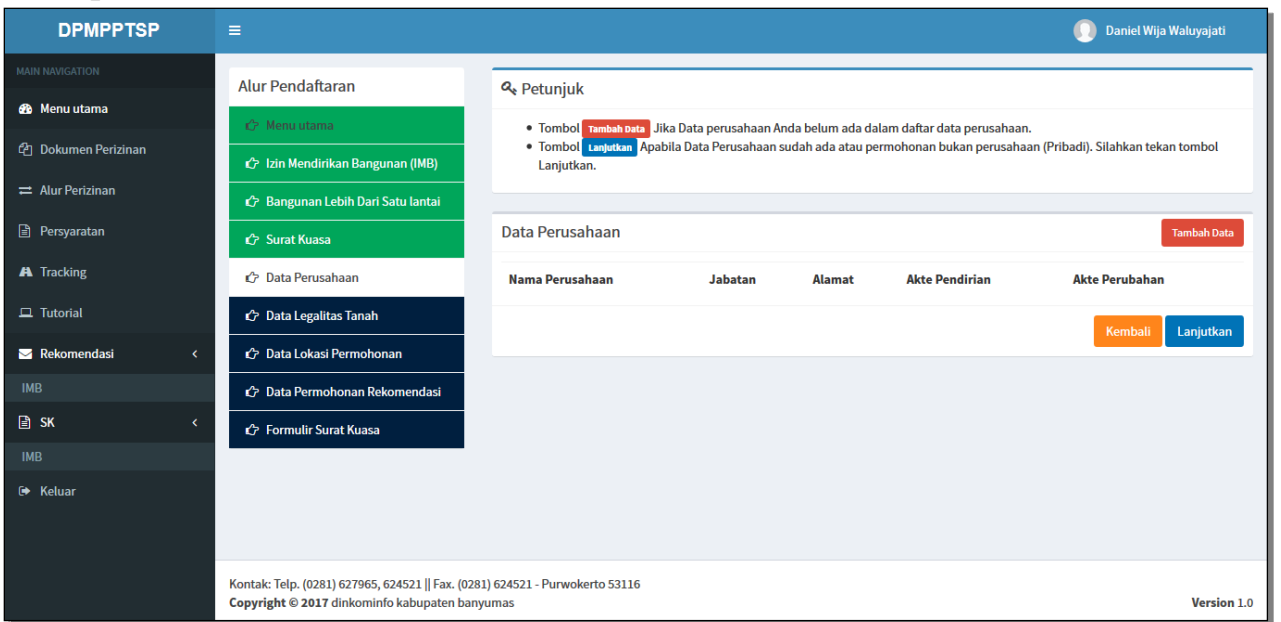

- 8. Pilih **[Tambah Data](http://10.10.16.39/baru/perusahaan/137?jenis=BR&kelas=3&grup=1&plan=)** untuk menambah Data perusahaan apabila Data perusahaan belum tersedia. Klik **[Lanjutkan](http://10.10.16.39/baru/sertifikat/admin/id/137/jenis/BR/reg/wakil/kelas/3/grup/1/plan)** untuk melanjutkan proses mengajukan IMB apabila data perusahaan telah terdaftar, dan terlihat pada list data perusahaan. Apabila ingin **[Tambah Data](http://10.10.16.39/baru/perusahaan/137?jenis=BR&kelas=3&grup=1&plan=)** Perusahaan ikuti langkah (8.1.- 8.5.) tetapi jika ingin **[Lanjutkan](http://10.10.16.39/baru/sertifikat/admin/id/137/jenis/BR/reg/wakil/kelas/3/grup/1/plan)** langsung menuju alur pengisian data legalitas tanah.
	- 8.1. Setelah masuk alur Data Perusahaan klik **[Tambah Data](http://10.10.16.39/baru/perusahaan/137?jenis=BR&kelas=3&grup=1&plan=)**

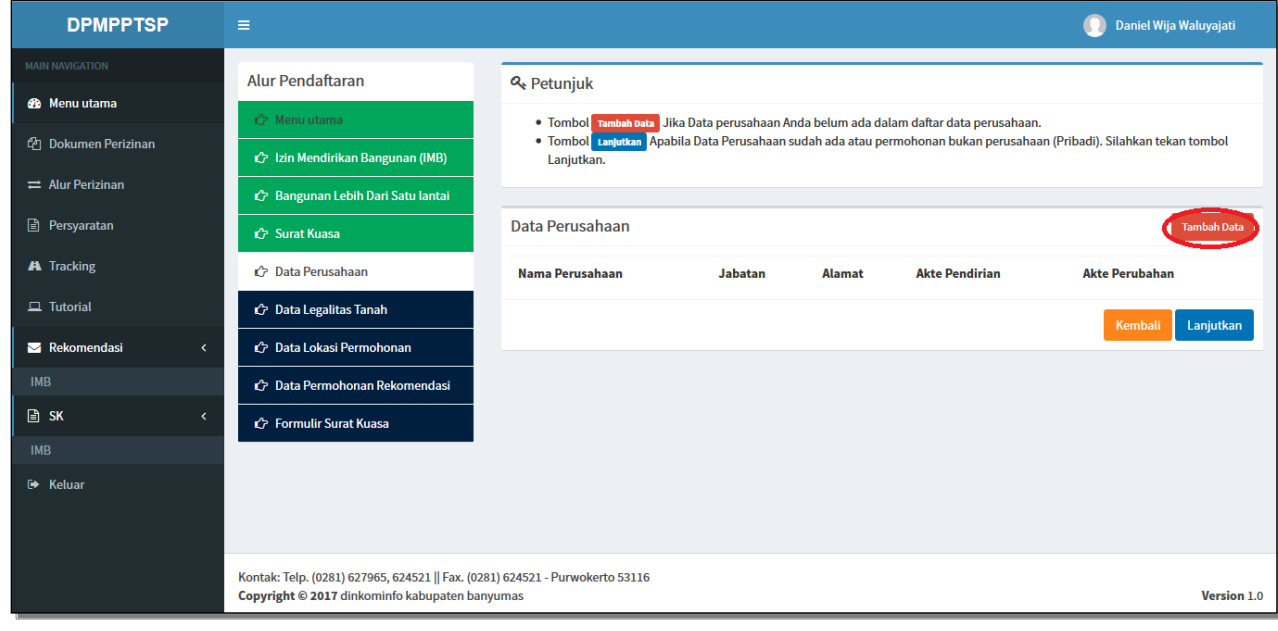

- 8.2. Setelah masuk pada halaman Tambah Data Perusahaan isikan dengan benar
	- Nama Perusahaan : Isikan Nama Perusahaan NPWP : Isikan Nomor NPWP Perusahaan Provinsi : Isikan Provinsi alamat perusahaan Kabupaten : Isikan Kabupaten alamat perusahaan Kecamatan : Isikan Kecamatan alamat perusahaan Desa/Kelurahan : Isikan Desa/Kelurahan alamat perusahaan Alamat : Isikan alamat perusahaan RT : Isikan RT alamat perusahaan RW : Isikan RW alamat perusahaan Fax : Isikan nomor FAX perusahaan (Jika ada) Telepon : Isikan Nomor Telepon perusahaan Kode Pos : Isikan Kode Pos alamat perusahaan Jabatan : Isikan Jabatan pemohon dalam perusahaan Email : Isikan Email perusahaan

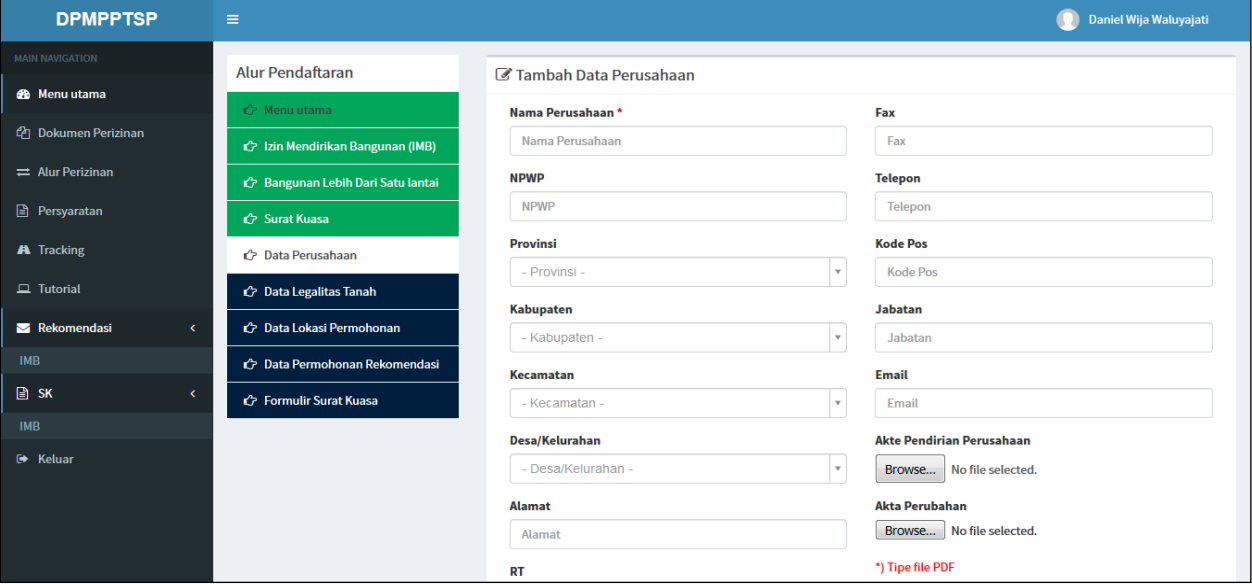

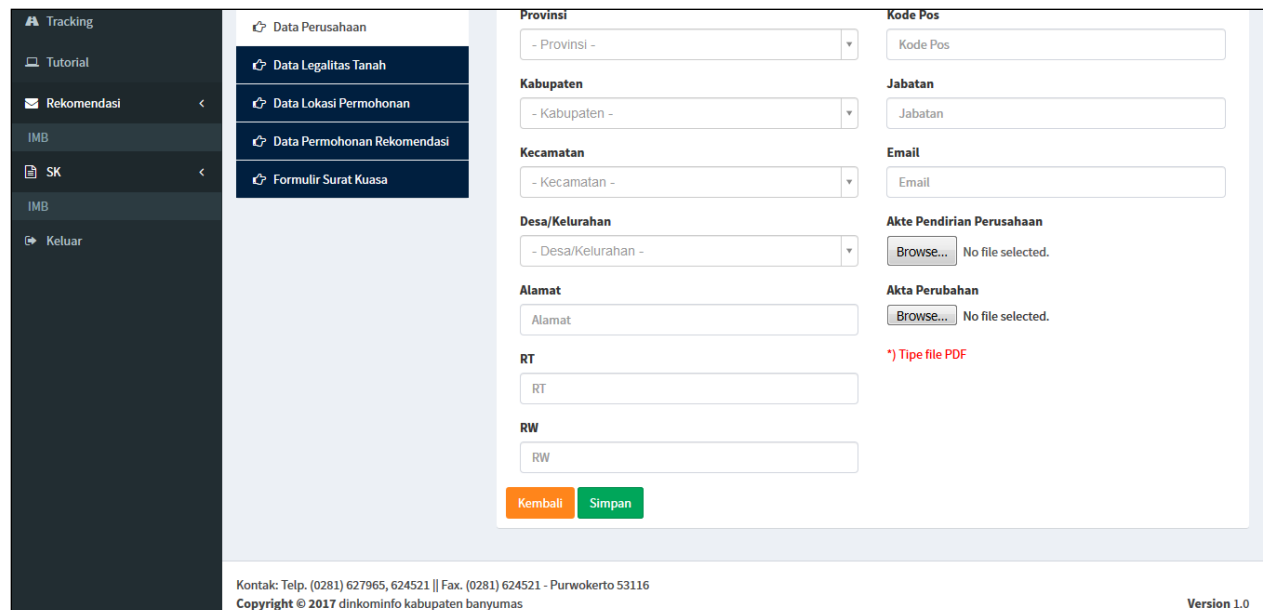

8.3. Untuk input "**Akte Pendirian Perusahaan**" klik button "**Browse**" lalu pilih **File** (Soft Copy) **Akte Pendirian Perusahaan** pada media penyimpanan, lalu klik "**Open**" (Untuk File Akte Pendirian Perusahaan harus berformat PDF)

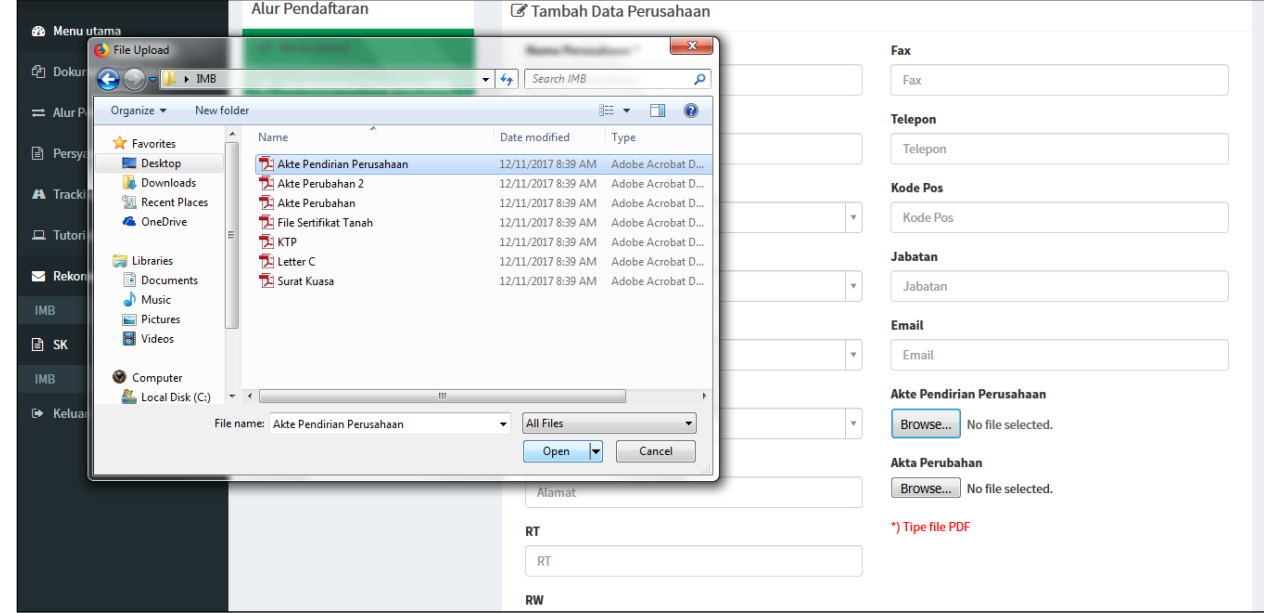

8.4. Untuk input "**Akta Perubahan**" klik button "**Browse**" lalu pilih semua **File** (Soft Copy) **Akta Perubahan** pada media penyimpanan, lalu klik "**Open**" (Untuk File Akta Perubahan harus berformat PDF). Apabila tedapat lebih dari satu file ulangi langkah 8.4. lalu pilih file yg berbeda dari yang dipilih pertama dan klik **(x)** untuk menghapus file apabila salah memilih file.

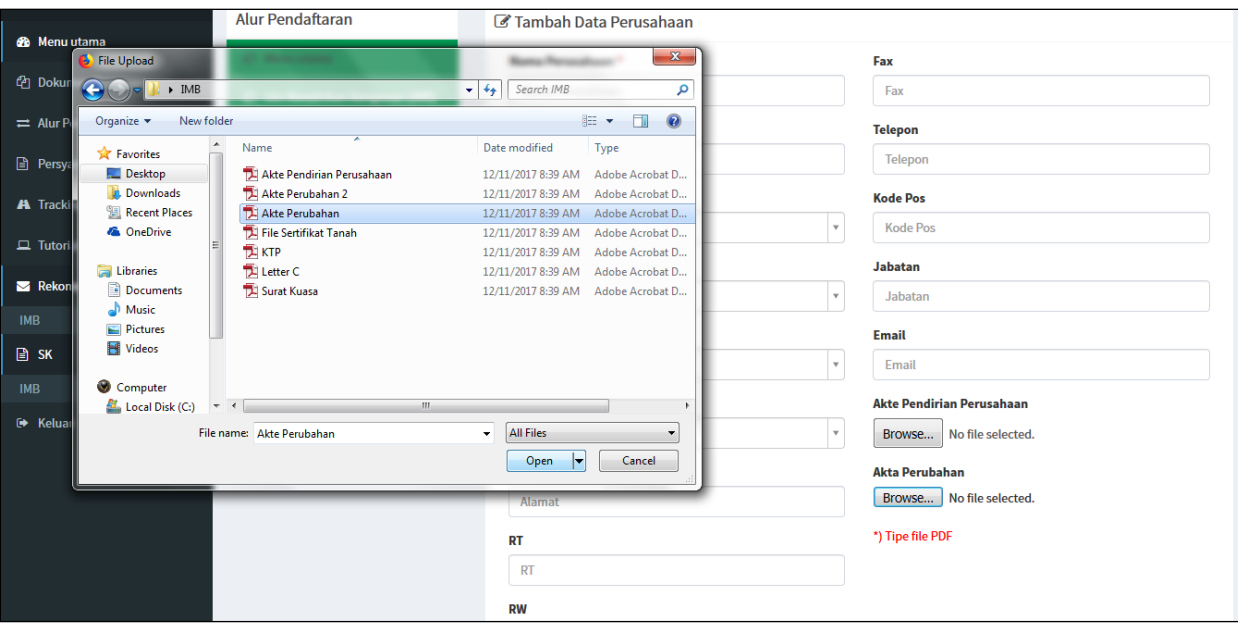

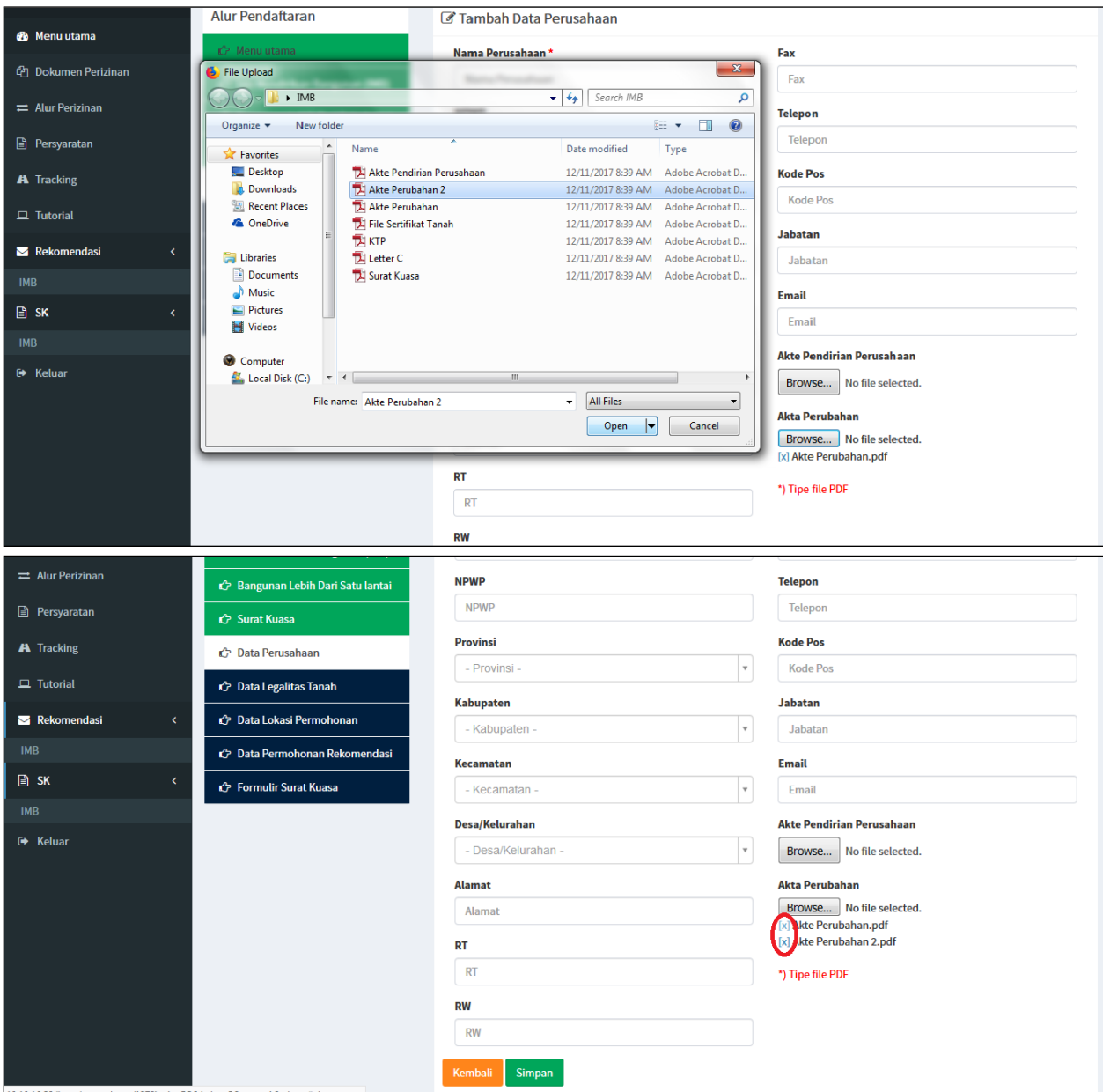

8.5. Setelah selesai melengkapi dan mengisi "**[Tambah Data](http://10.10.16.39/baru/perusahaan/137?jenis=BR&kelas=3&grup=1&plan=)**" Perusahaan maka klik **Simpan** dan akan menuju ke halaman "**[Data Perusahaan"](http://10.10.16.39/baru/perusahaan/admin/id/137/jenis/BR/reg/wakil/kelas/3/grup/1/plan)** lalu klik "**[Lanjutkan](http://10.10.16.39/baru/sertifikat/admin/id/137/jenis/BR/reg/wakil/kelas/3/grup/1/plan)**"

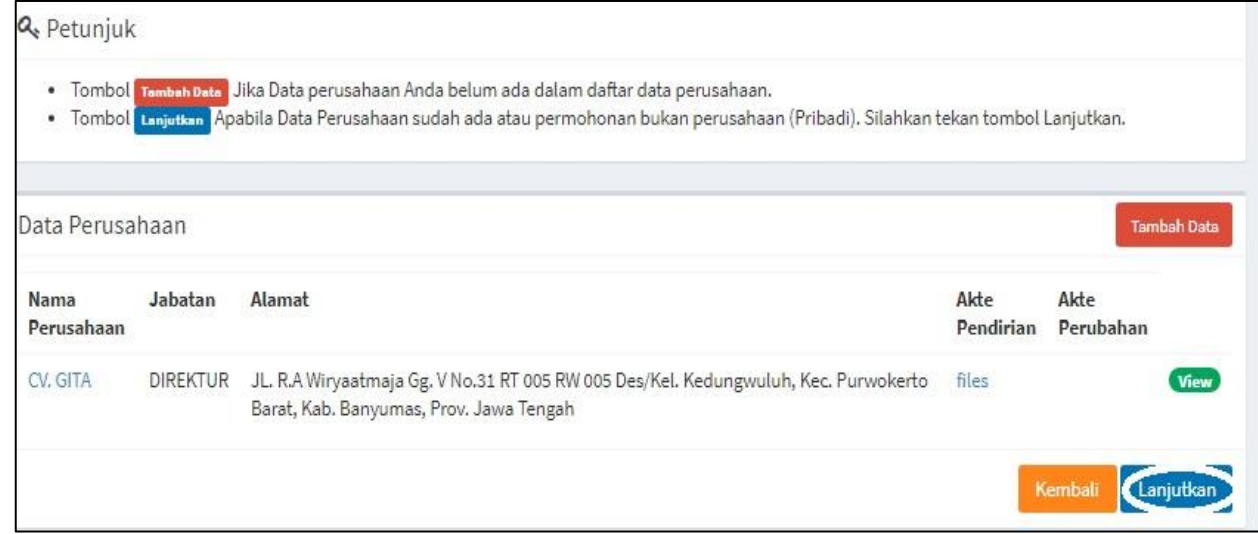

9. Selanjutnya masuk pada alur pengisian data legalitas tanah, setelah di halaman Alur pengisian "**[Data Legalitas Tanah](http://10.10.16.39/baru/sertifikat/admin/id/137/jenis/BR/reg/wakil/kelas/3/grup/1/plan)**" maka akan terdapat header "**Letter C**" dan "**Sertifikat**" dan masing-masing header terdapat "**Tambah Data**". Apabila Data "**Letter C"** & "**Sertifikat**" sudah ada dalam daftar legalitas tanah maka klik "**[Lanjutkan](http://10.10.16.39/baru/lokasipermohonan/admin/id/137/jenis/BR/reg/wakil/kelas/3/grup/1/plan)**" apabila belum pilih "**Sertifikat**" atau "**Letter C**" lalu pilih "**Tambah Data**".

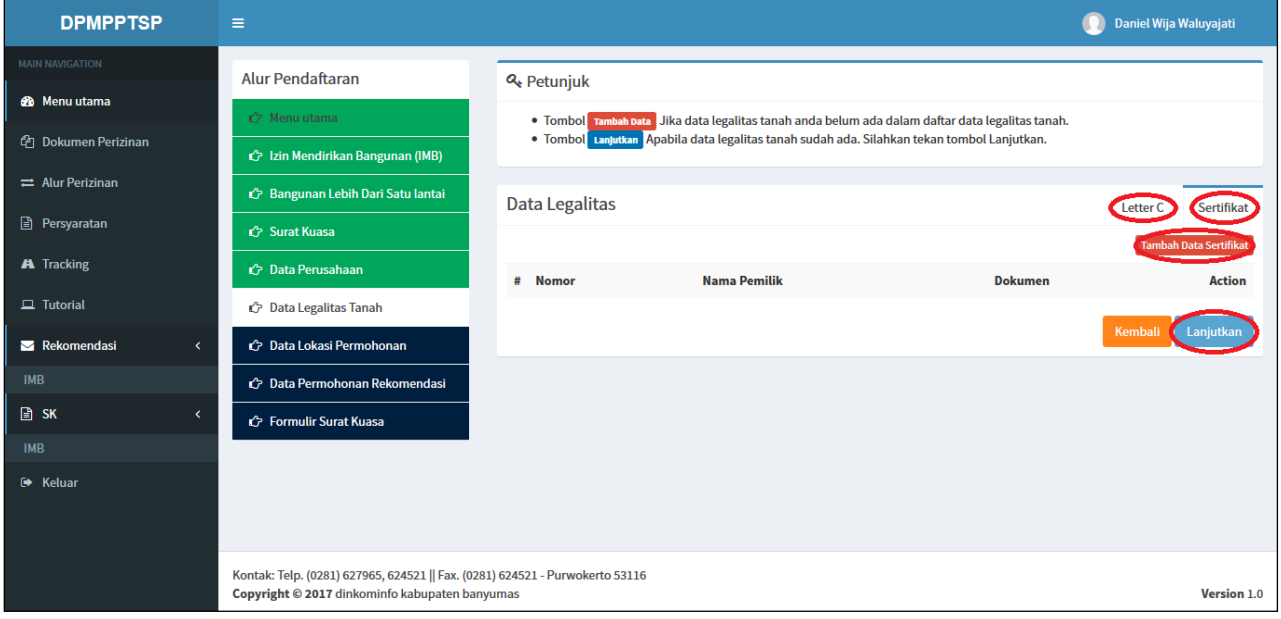

- 10. Pada masing-masing "**Tambah Data**" yang terdapat pada header **[Letter C](http://10.10.16.39/baru/letter/137?jenis=BR&kelas=3&grup=1&plan=)**" ataupun **[Sertifikat](http://10.10.16.39/baru/sertifikat/137?jenis=BR&kelas=3&grup=1&plan=)** memiliki inputan data yang berbeda.
	- 10.1. Setelah memilih "**Letter C**", klik pada menu "**[Tambah Data Letter C](http://10.10.16.39/baru/letter/137?jenis=BR&kelas=3&grup=1&plan=)**"

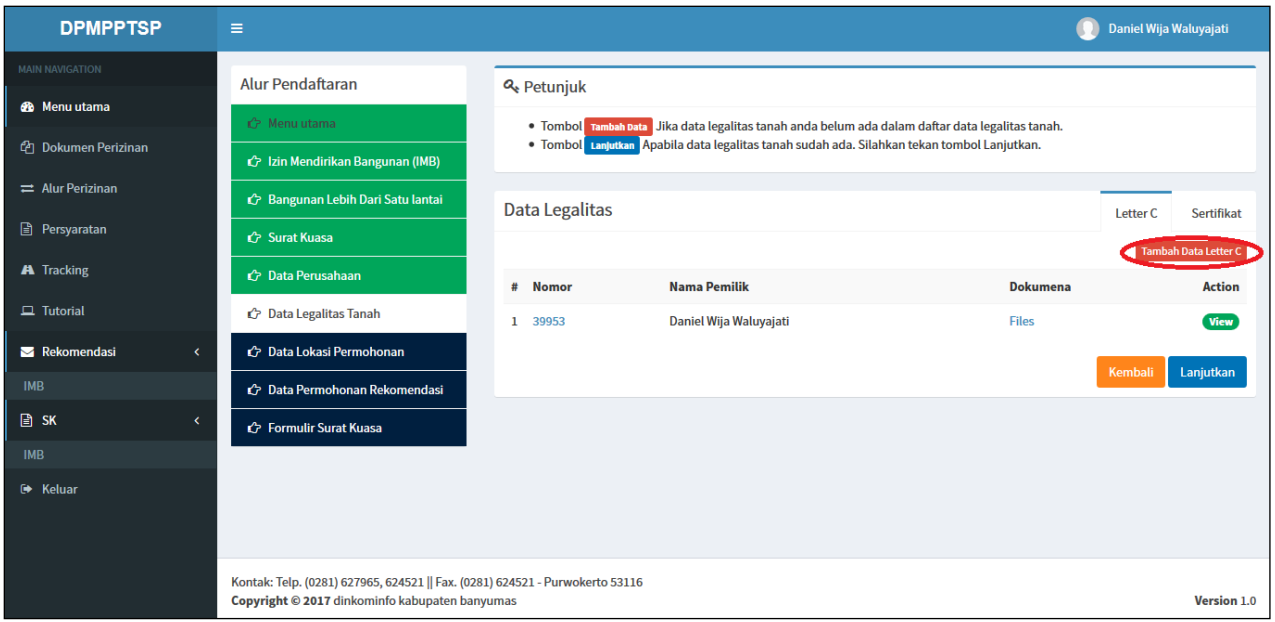

Setelah masuk pada halaman "**[Tambah Data Letter C](http://10.10.16.39/baru/letter/137?jenis=BR&kelas=3&grup=1&plan=)**" diwajibkan mengisi "**Data Letter C**" seperti :

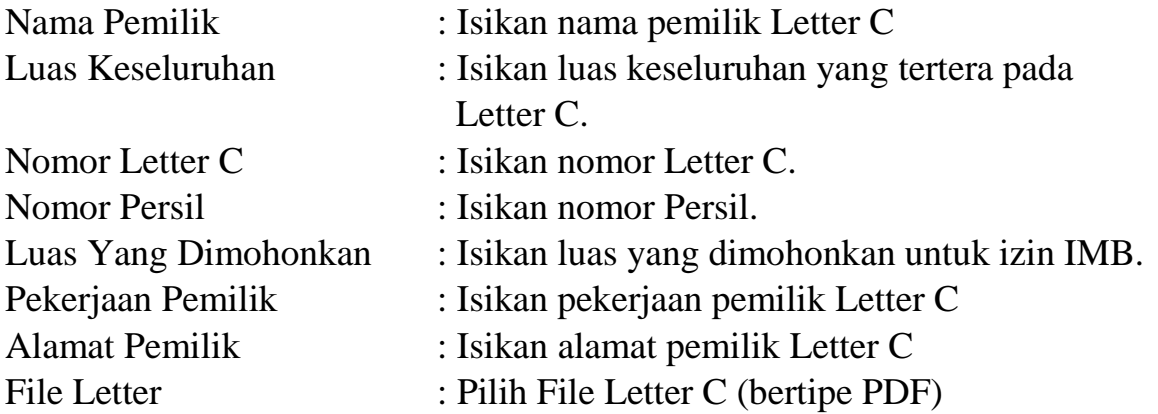

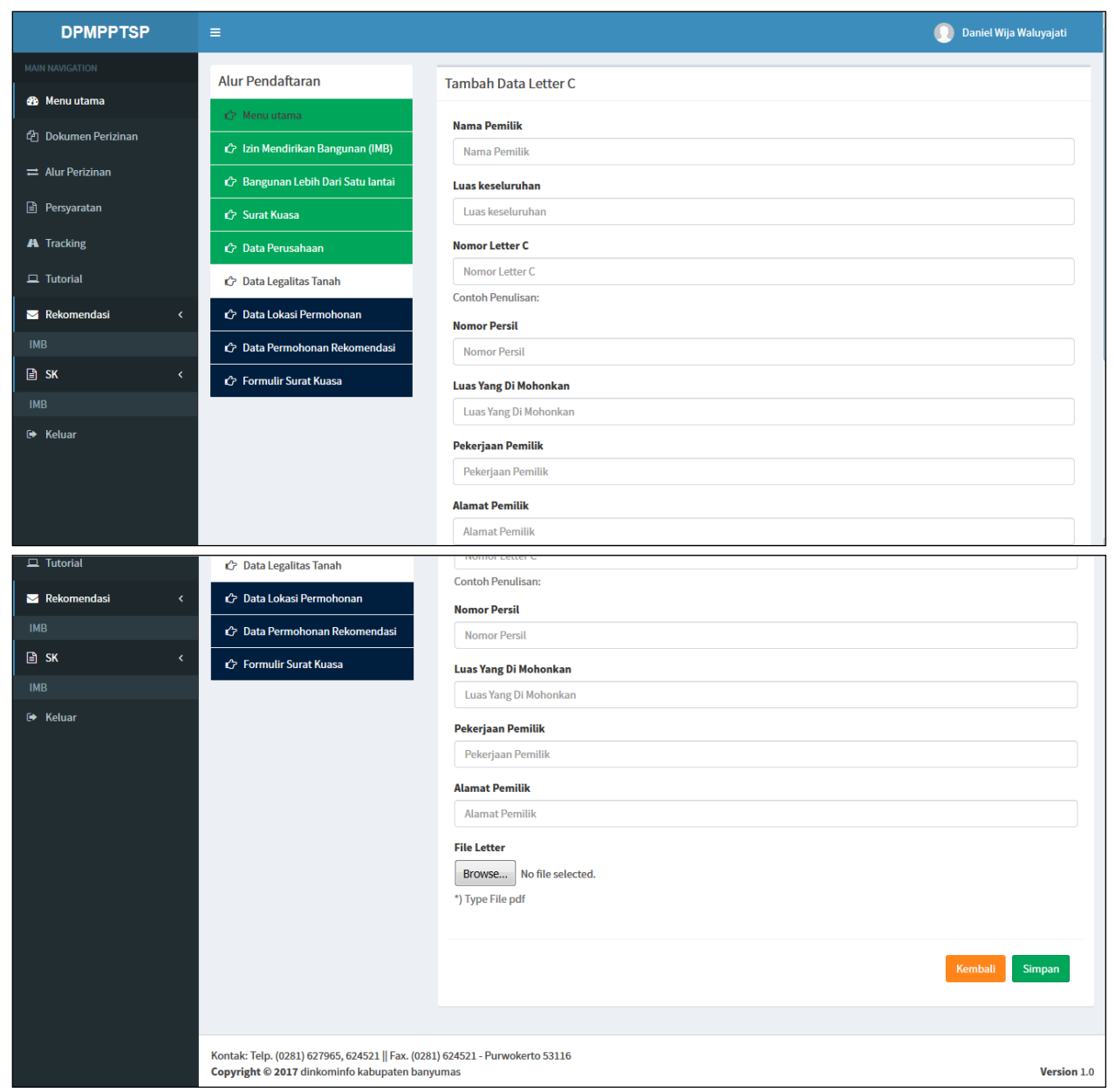

Untuk input File Letter C klik button "**Browse**" lalu pilih **File** (Soft Copy) **Letter C** pada media penyimpanan, lalu klik "**Open**" (Untuk File Letter C harus berformat PDF)

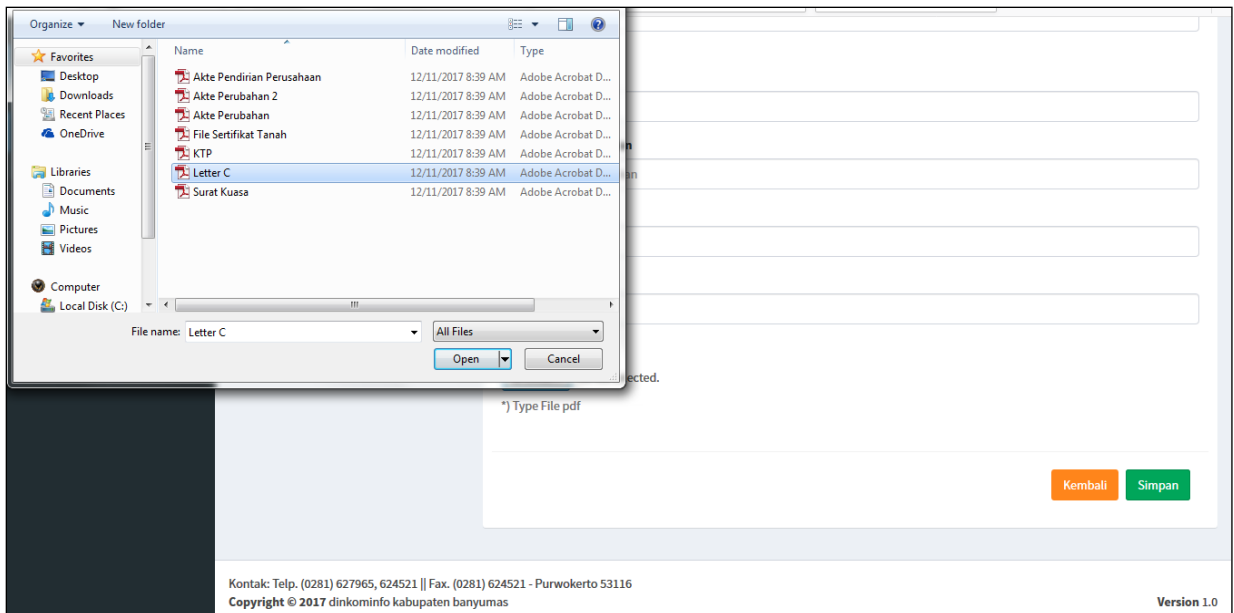

10.2. Setelah selesai input semua data klik "**Simpan**".

11. Langkah-langkah pengisian data sertifikat, setelah memilih "**Sertifikat**" ,kemudian klik pada menu "**Tambah Data Sertifikat"**

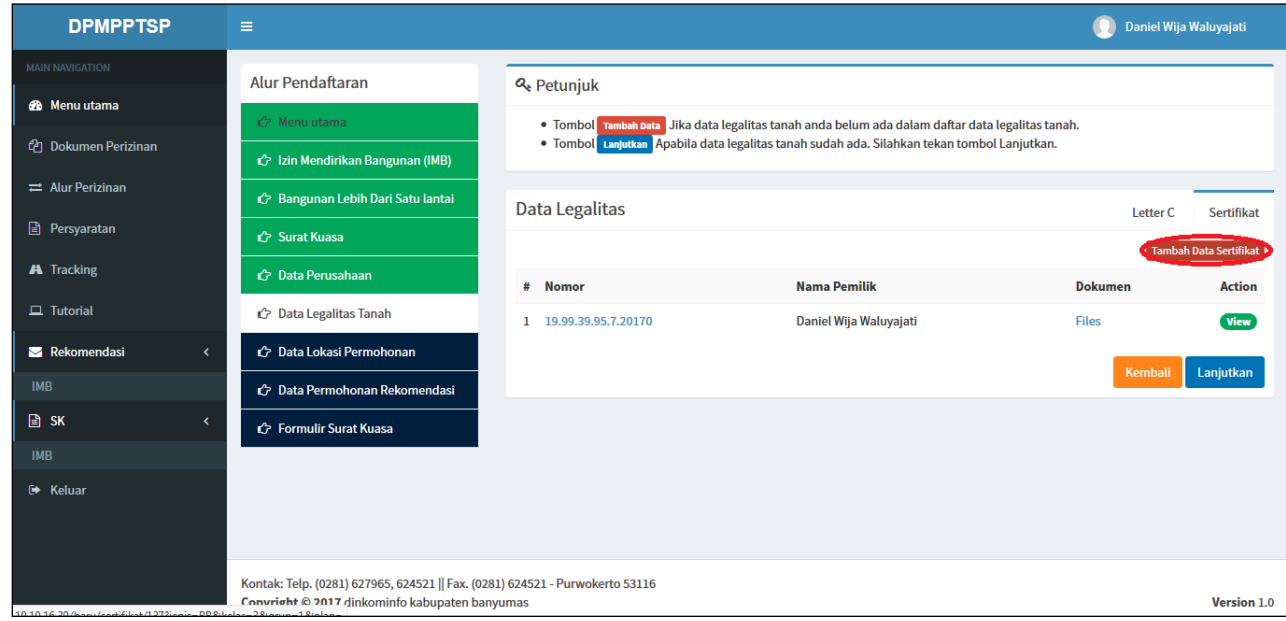

- 11.1. Setelah masuk pada halaman "**[Tambah Sertifikat](http://10.10.16.39/baru/sertifikat/137?jenis=BR&kelas=3&grup=1&plan=)**" diwajibkan mengisi "**Data Sertifikat**" :
	- Pilih Sertifikat : Pilih jenis sertifikat Tanah Nama Pemilik : Isikan nama pemilik Sertifikat Luas Keseluruhan : Isikan luas keseluruhan yang tertera pada Sertifikat. Nomor Sertifikat : Isikan nomor Sertifikat. Luas Yang Dimohonkan : Isikan luas yang dimohonkan untuk izin IMB. Pekerjaan Pemilik : Isikan pekerjaan pemilik Alamat Pemilik : Isikan alamat pemilik sertifikat
	- File Sertifikat : Pilih File Sertifikat yang sesuai (bertipe dokumen
		- PDF)

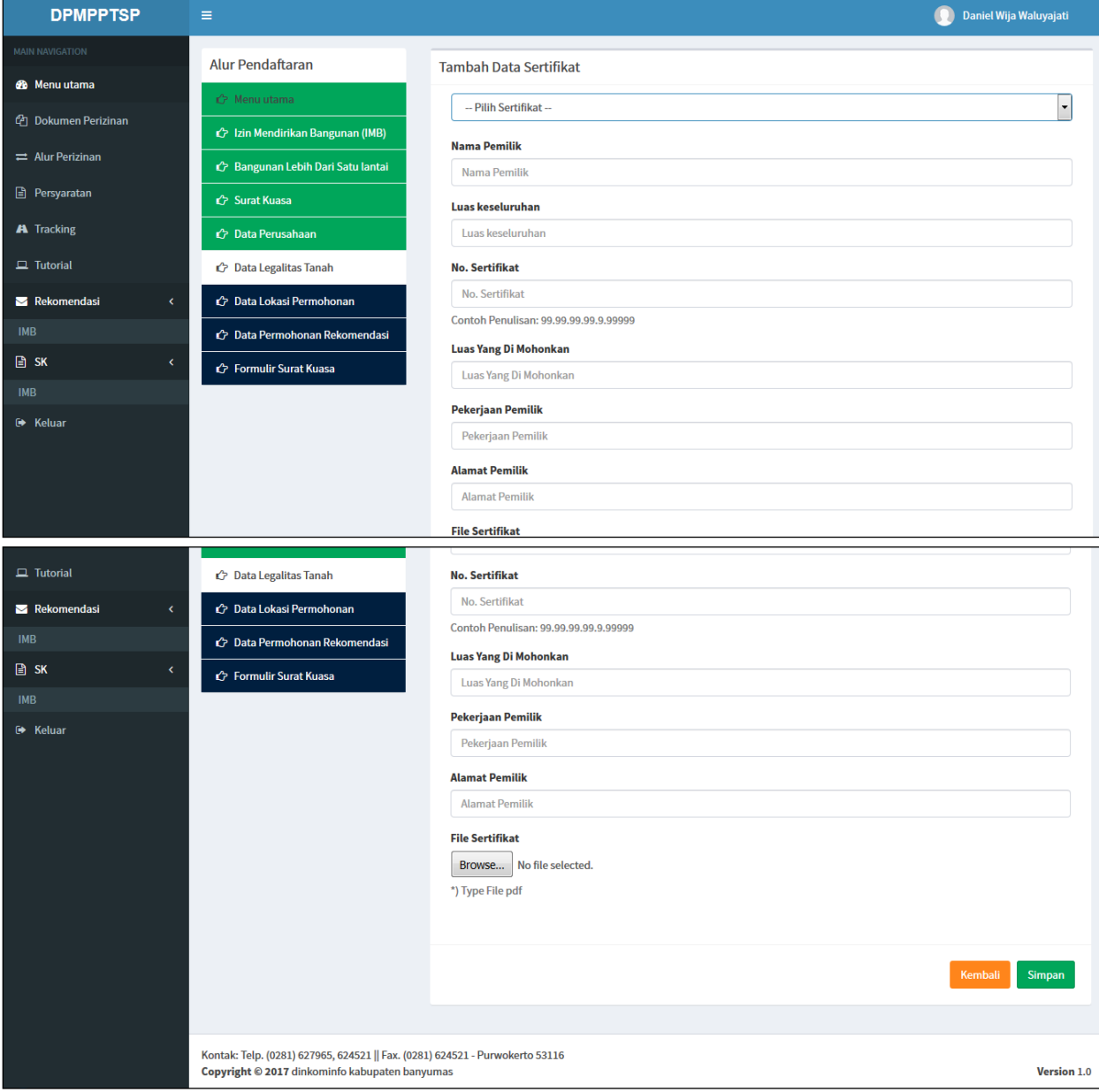

11.2. Untuk input "**File Sertifikat**" klik button "**Browse**" lalu pilih **File** (Soft Copy) **Sertifikat** pada media penyimpanan, lalu klik "**Open**" (Untuk File Sertifikat harus berformat PDF)

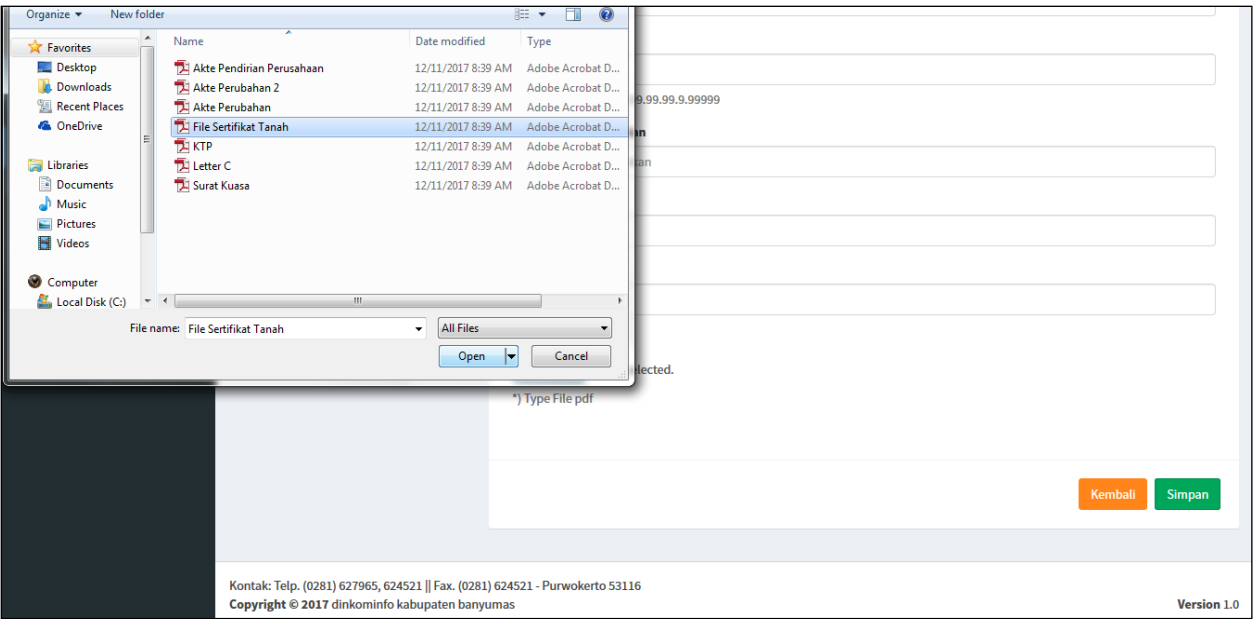

11.3. Setelah selesai input semua data klik "**Simpan**" dan klik "**[Lanjutkan](http://10.10.16.39/baru/lokasipermohonan/admin/id/137/jenis/BR/reg/wakil/kelas/3/grup/1/plan)**"

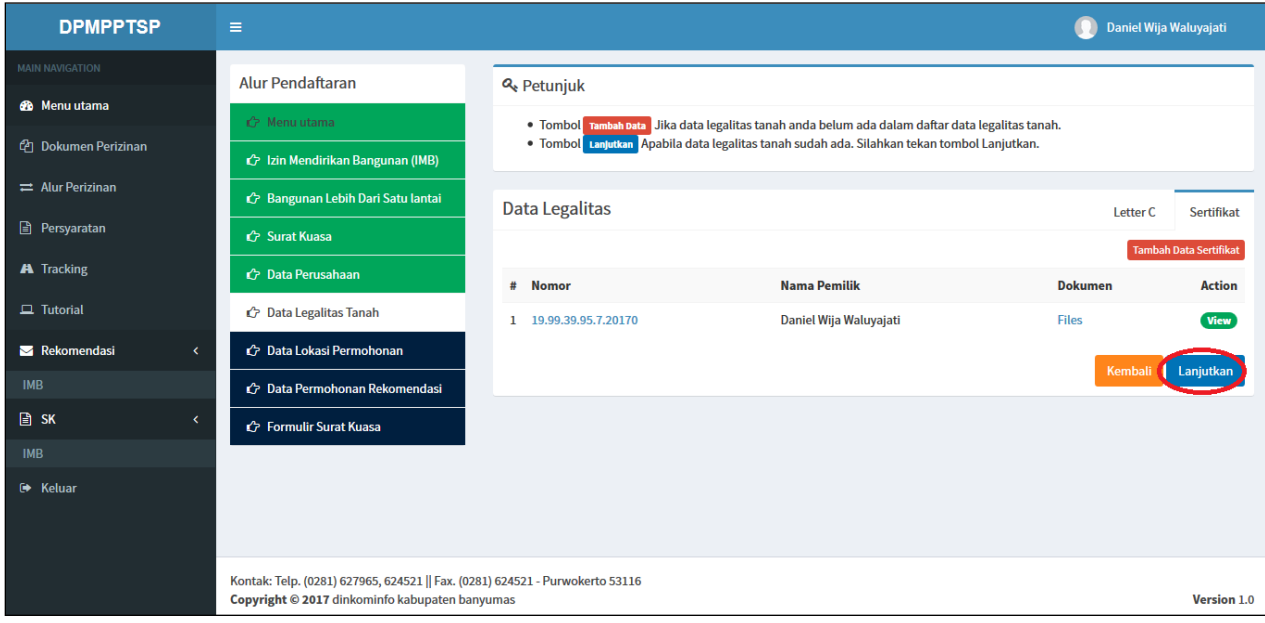

12. Selanjutnya masuk pada alur pengisian data lokasi permohonan. Pilih "**[Tambah](http://10.10.16.39/baru/lokasipermohonan/137?jenis=BR&kelas=3&grup=1&plan=)  [Data Lokasi Permohonan](http://10.10.16.39/baru/lokasipermohonan/137?jenis=BR&kelas=3&grup=1&plan=)**" apabila Data Lokasi belum ada di daftar, pilih "**[Lanjutkan](http://10.10.16.39/baru/praperizinan/create/id/137/jenis/BR/reg/wakil/kelas/3/grup/1/plan)**" apabila data lokasi permohonan sudah terdaftar pada list lokasi permohonan.

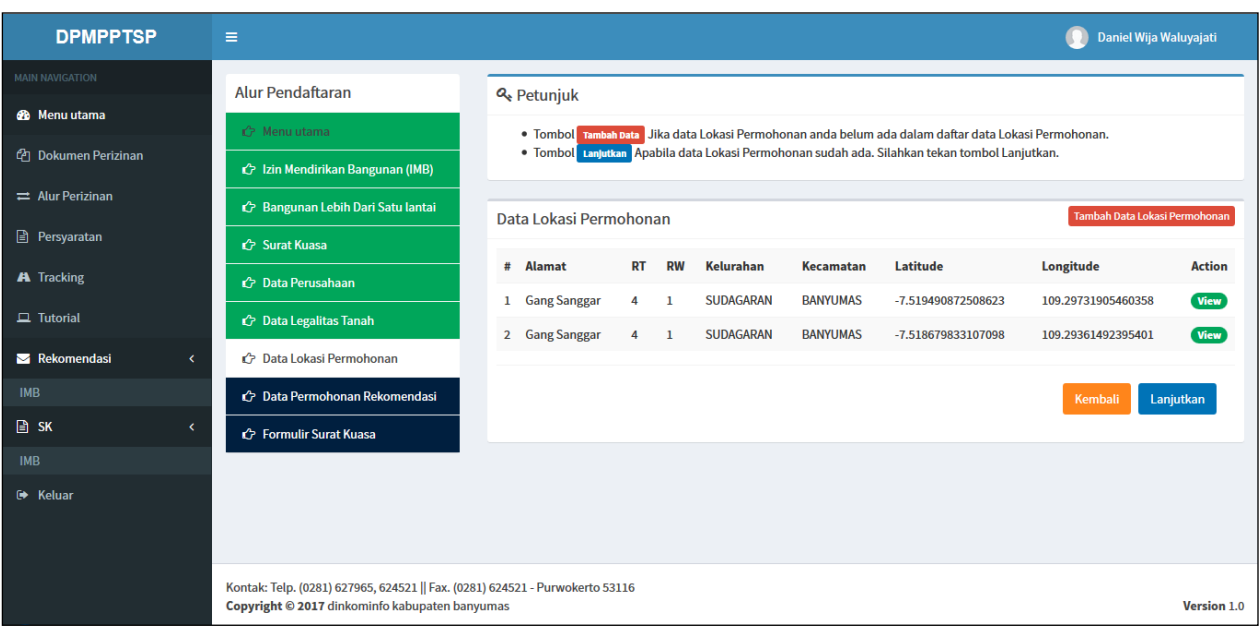

## 12.1 Klik menu "**[Tambah Data Lokasi Permohonan](http://10.10.16.39/baru/lokasipermohonan/137?jenis=BR&kelas=3&grup=1&plan=)**"

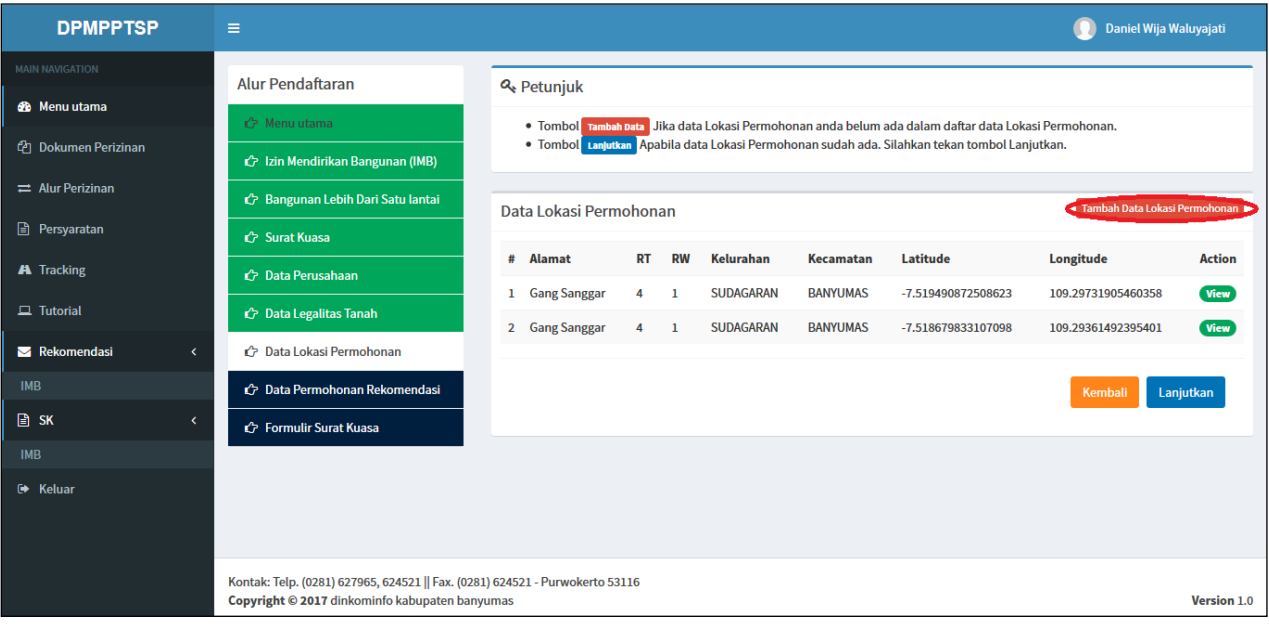

12.2 Setelah masuk pada halaman "**[Tambah Data Lokasi Permohonan](http://10.10.16.39/baru/lokasipermohonan/137?jenis=BR&kelas=3&grup=1&plan=)**" diwajibkan mengisi "**Data Lokasi**" seperti :

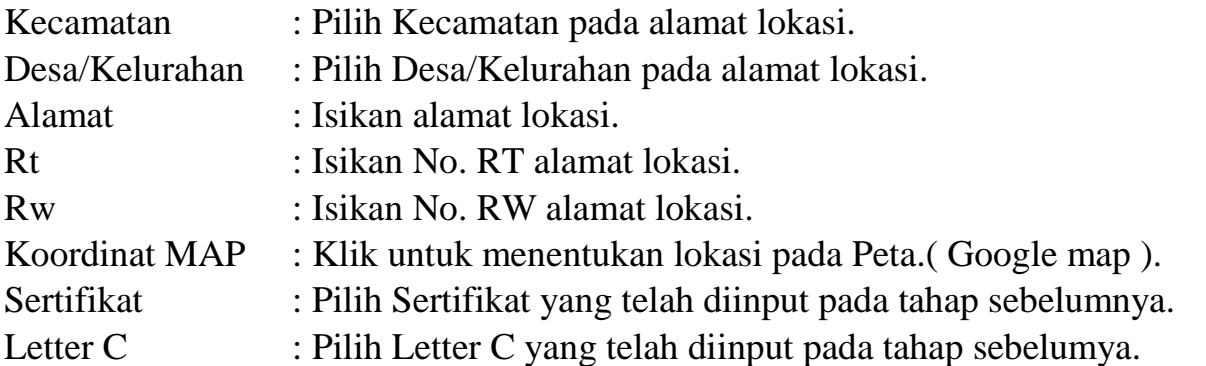

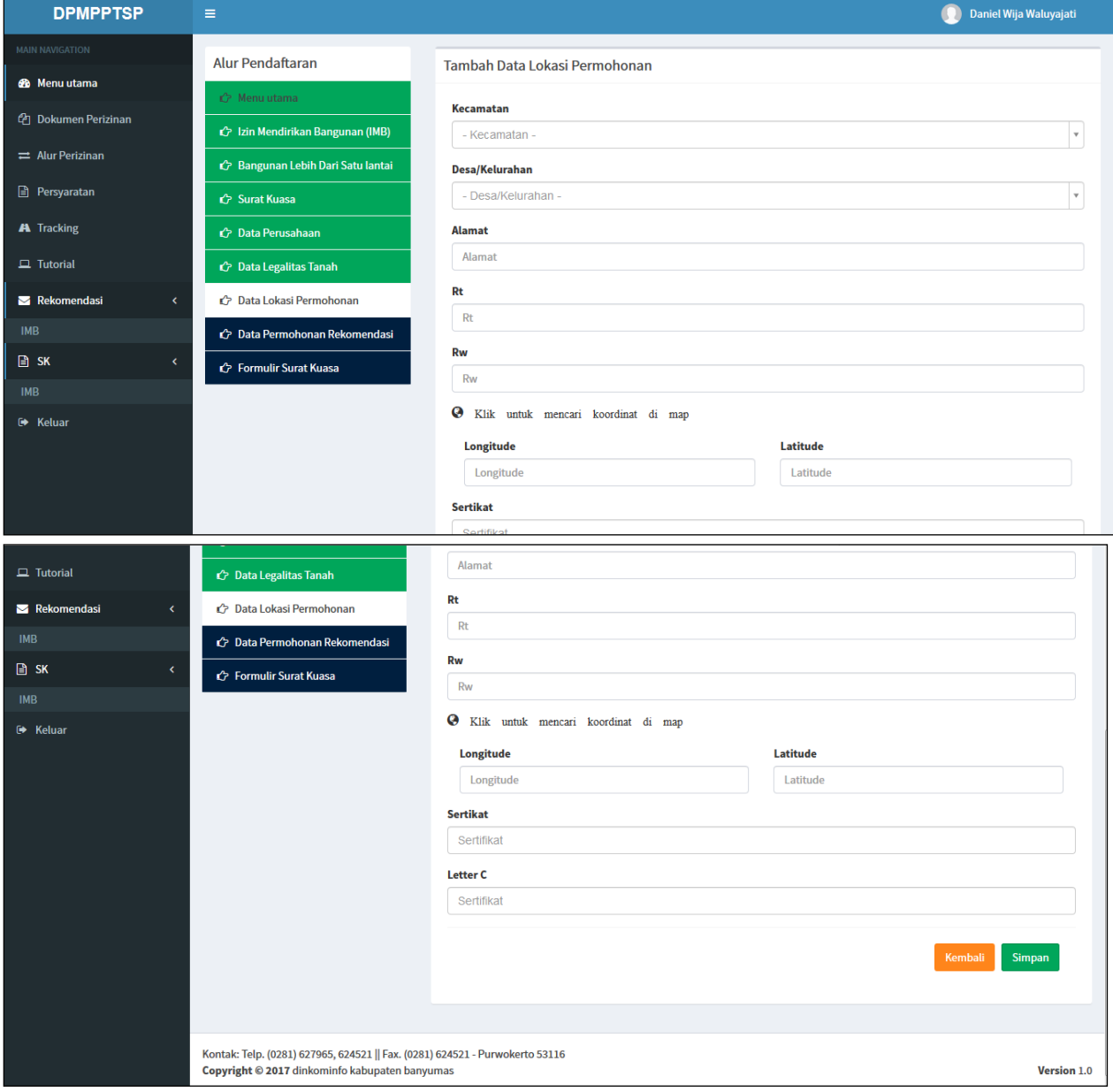

12.3Untuk input "**Koordinat Map**" klik pada "**Klik untuk mencari koordinat di map**" lalu pilih koordinat di peta dengan cara klik (Untuk mempermudah tahap pertama isikan alamat pada lingkaran biru lalu untuk menentukan koordinat cukup klik pada lokasi yang tepat(kursor berbentuk tangan) dan klik dua kali pada klik kiri untuk zoom in serta klik dua kali pada klik kanan untuk zoom out) lalu klik **ok** pada peta.

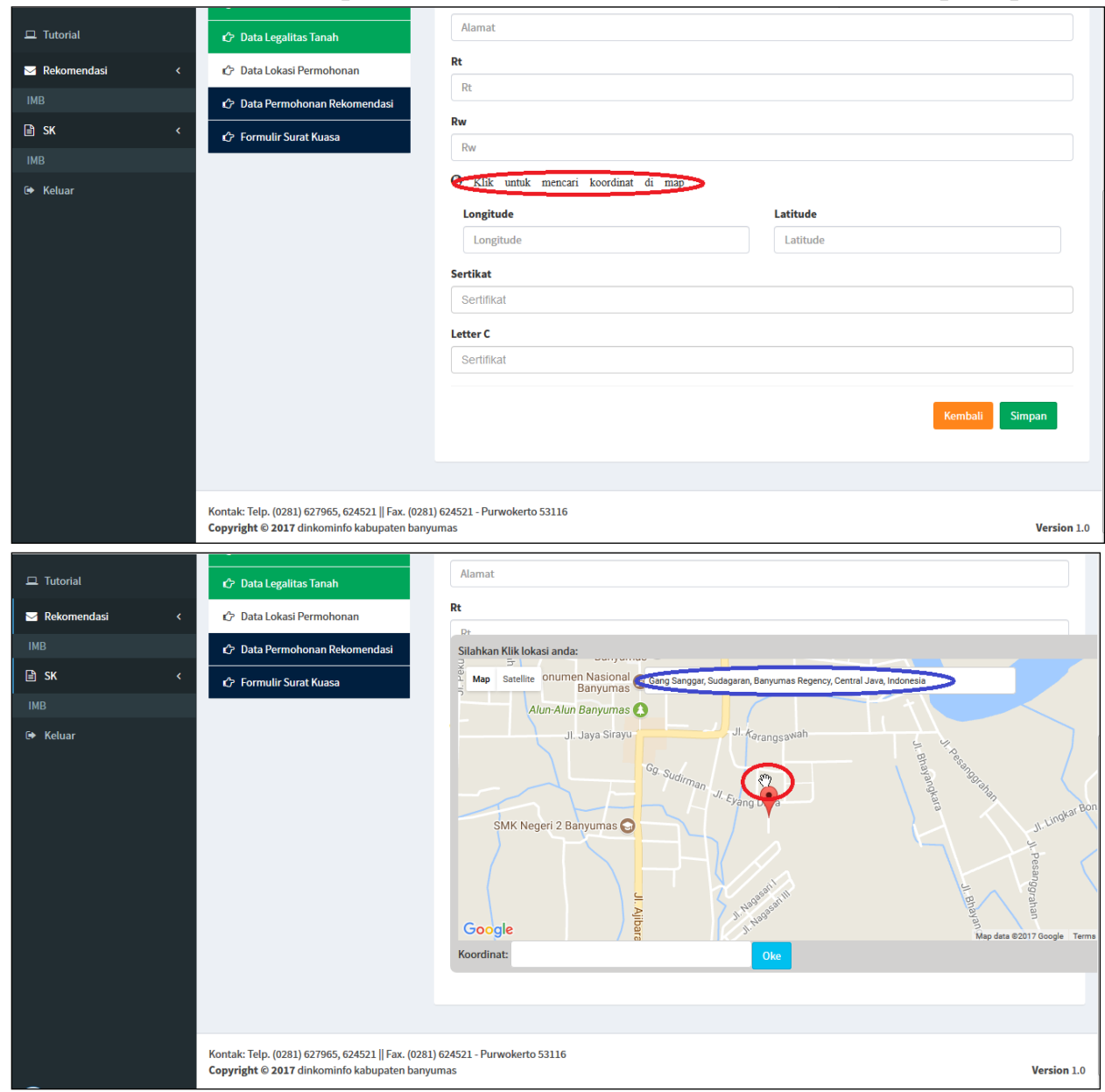

13. Setelah selesai input semua data klik "**Simpan**" dan lanjut klik "**[Lanjutkan](http://10.10.16.39/baru/praperizinan/create/id/137/jenis/BR/reg/wakil/kelas/3/grup/1/plan)**".

14. Setelah menyelesaikan Alur Perizinan Tahap "**[Data Lokasi Permohonan](http://10.10.16.39/baru/lokasipermohonan/admin/id/137/jenis/BR/reg/wakil/kelas/3/grup/1/plan)**", tahap selanjutnya adalah "**[Data Permohonan \(jenis](http://10.10.16.39/baru/praperizinan/create/id/137/jenis/BR/reg/wakil/kelas/3/grup/1/plan) izin)**". Pada tahap ini diwajibkan mengisi "**[Data Permohonan](http://10.10.16.39/baru/praperizinan/create/id/137/jenis/BR/reg/wakil/kelas/3/grup/1/plan)** " seperti:

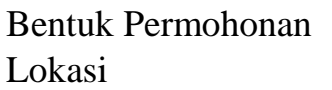

Bentuk Permohonan : Pilih bentuk permohonan (**Pribadi** atau **Perusahaan**).

: Pilih lokasi yang telah diinputkan pada tahap sebelumnya.

Dan data lain yang diperlukan untuk permohonan jenis izin yang dipilih.

Selesai pengisian data klik tombol **Simpan**

Setelah menyelesaikan Alur Perizinan pada tahap "**[Data Permohonan](http://10.10.16.39/baru/praperizinan/create/id/137/jenis/BR/reg/wakil/kelas/3/grup/1/plan)** ", tahap selanjutnya adalah alur "**Cetak Formulir dan Surat Kuasa".**

15. Selanjutnya masuk pada halaman cetak formulir pemohonan izin dan surat kuasa. Pemohon melakukan cetak formulir pendaftaran izin dan surat kuasa ( bila permohonan dikuasakan), kemudian dilengkapi tanda tangan dan materai ( bila dibutuhkan) dan melengkapi berkas syarat lainnya untuk diserahkan ke kantor DPMPPTSP. Dan selanjutnya klik tombol **Simpan dan Selesai.**

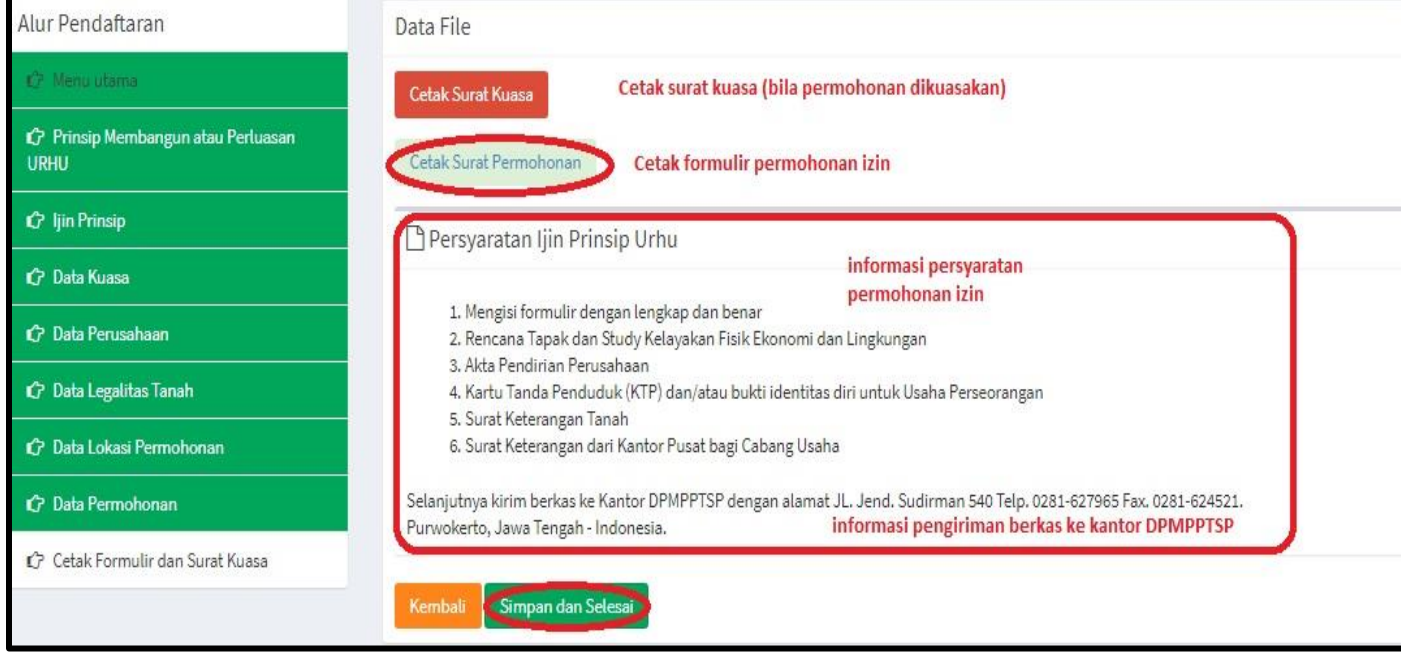